### **Zugriff auf einen AC WLAN mit Firmware-Version 5.X.0.0 ohne Sicherheitszertifikat**

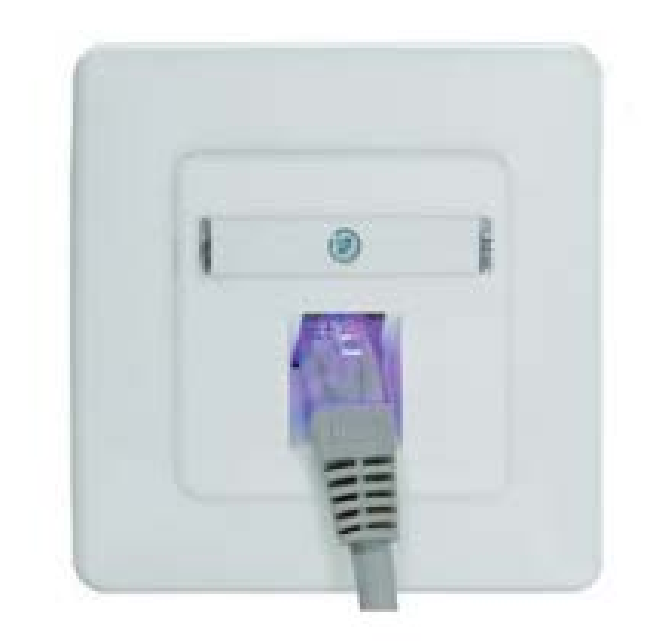

Auch ohne Sicherheitszertifikat kann eine Verbindung zu dem AC WLAN aufgebaut werden. Auf den nachfolgenden Seiten ist eine Schritt-für-Schritt Anleitung mit Screenshots für die beiden in Deutschland am häufigsten verwendeten Internet-Browser Chrome (Version: 66.0.3359.117) und Mozilla (Version: 59.0.2) zu finden.

Übersicht -Chrome Seite 2 bis 4 -Mozilla Firefox Seite 5 bis 8

**Technical Support: Telefon (0 23 55) 82-111 / technical.support@rutenbeck.de** 

**Wilhelm Rutenbeck** 58579 Schalksmühle

**GmbH & Co. KG** Telefon +49 (0) 23 55 82-0 Diese Beratungsleistung erfolgt kostenlos und unverbindlich.<br>Klagebach 33 Telefax +49 (0) 23 55 82-105 Rechtsansprüche jeglicher Art können daraus nicht abgeleite Telefax +49 (0) 23 55 82-105 Rechtsansprüche jeglicher Art können daraus nicht abgeleitet werden!<br>mail@rutenbeck.de

Germany **Erstellungsdatum: 10.09.2019** Seite 1 Seite 1

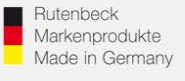

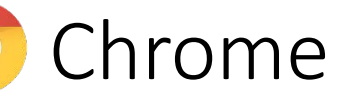

- Die IP-Adresse des AC WLAN (Standard-IP-Adresse ist 192.168.0.5) in die Such-/Adressleiste eingeben.
- Auf ERWEITERT klicken

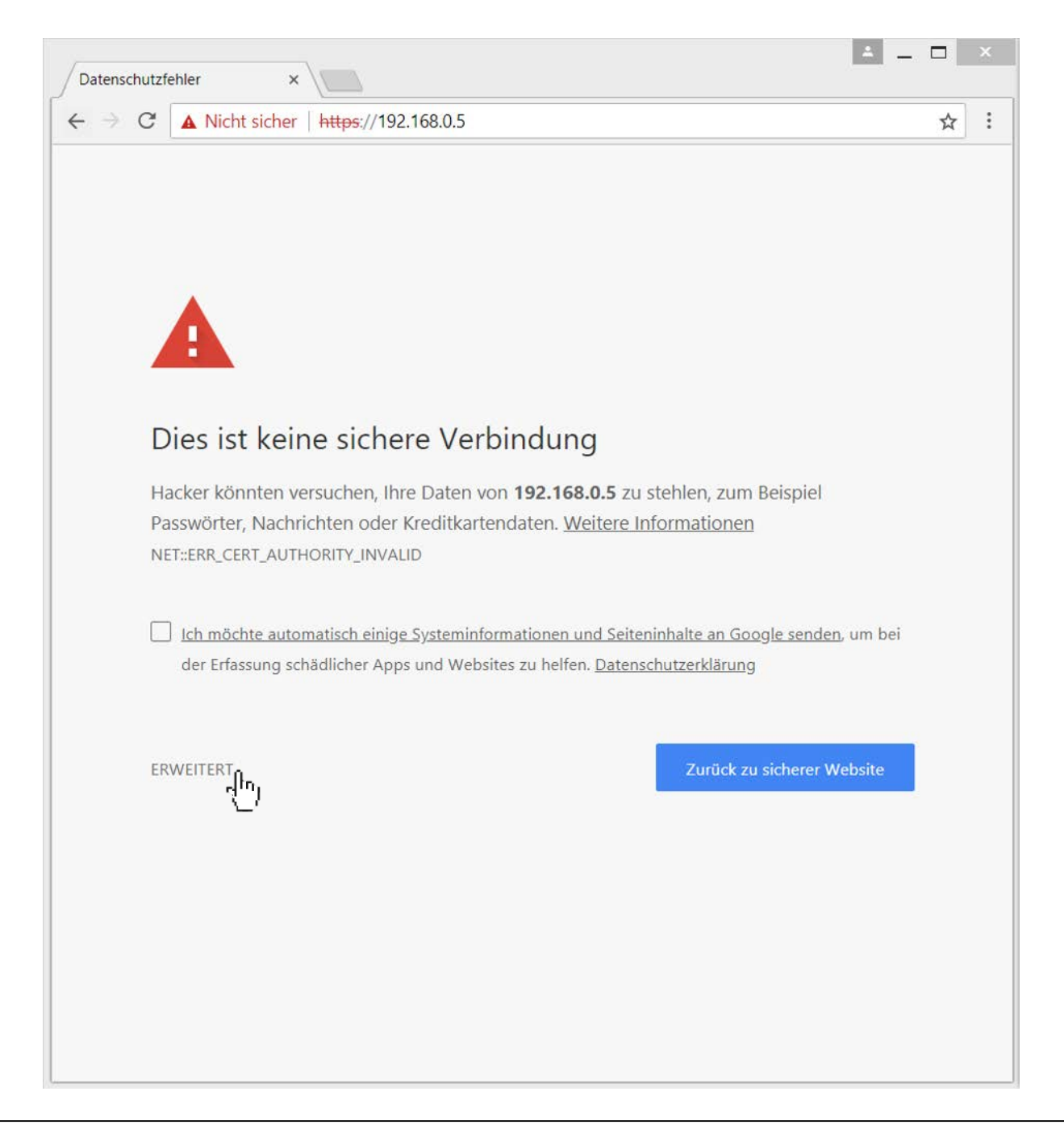

#### **Technical Support: Telefon (0 23 55) 82-111 / technical.support@rutenbeck.de**

**Wilhelm Rutenbeck** 58579 Schalksmühle

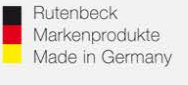

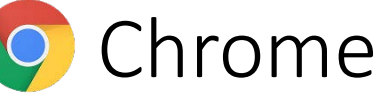

• Auf Weiter zu 192.168.0.5 (unsicher) klicken

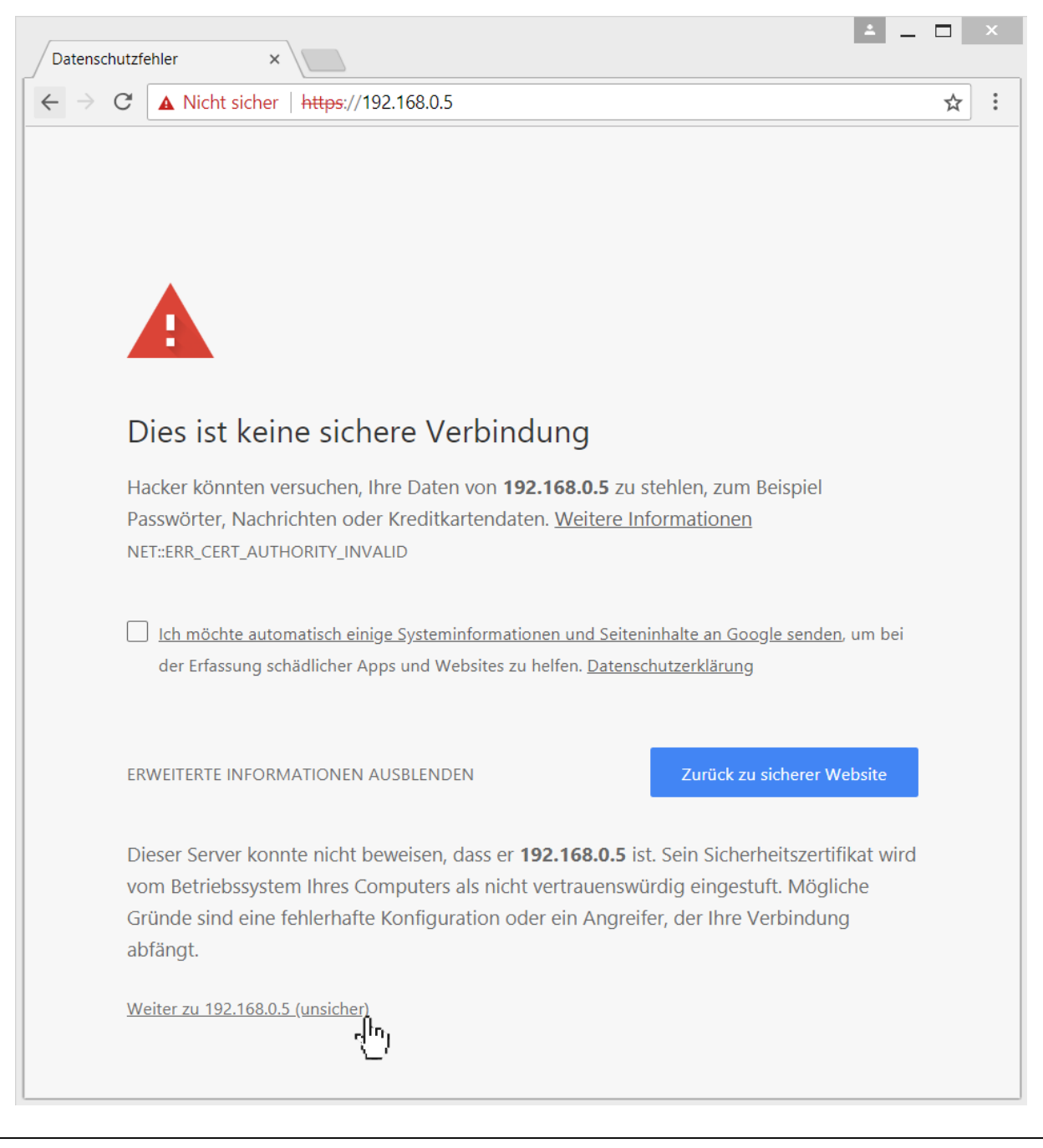

#### **Technical Support: Telefon (0 23 55) 82-111 / technical.support@rutenbeck.de**

**Wilhelm Rutenbeck** 58579 Schalksmühle

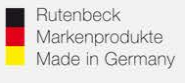

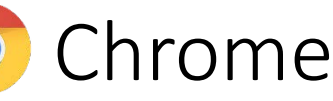

• Sie können sich nun auf der Weboberfläche des AC WLANs anmelden (Standard-Passwort: admin)

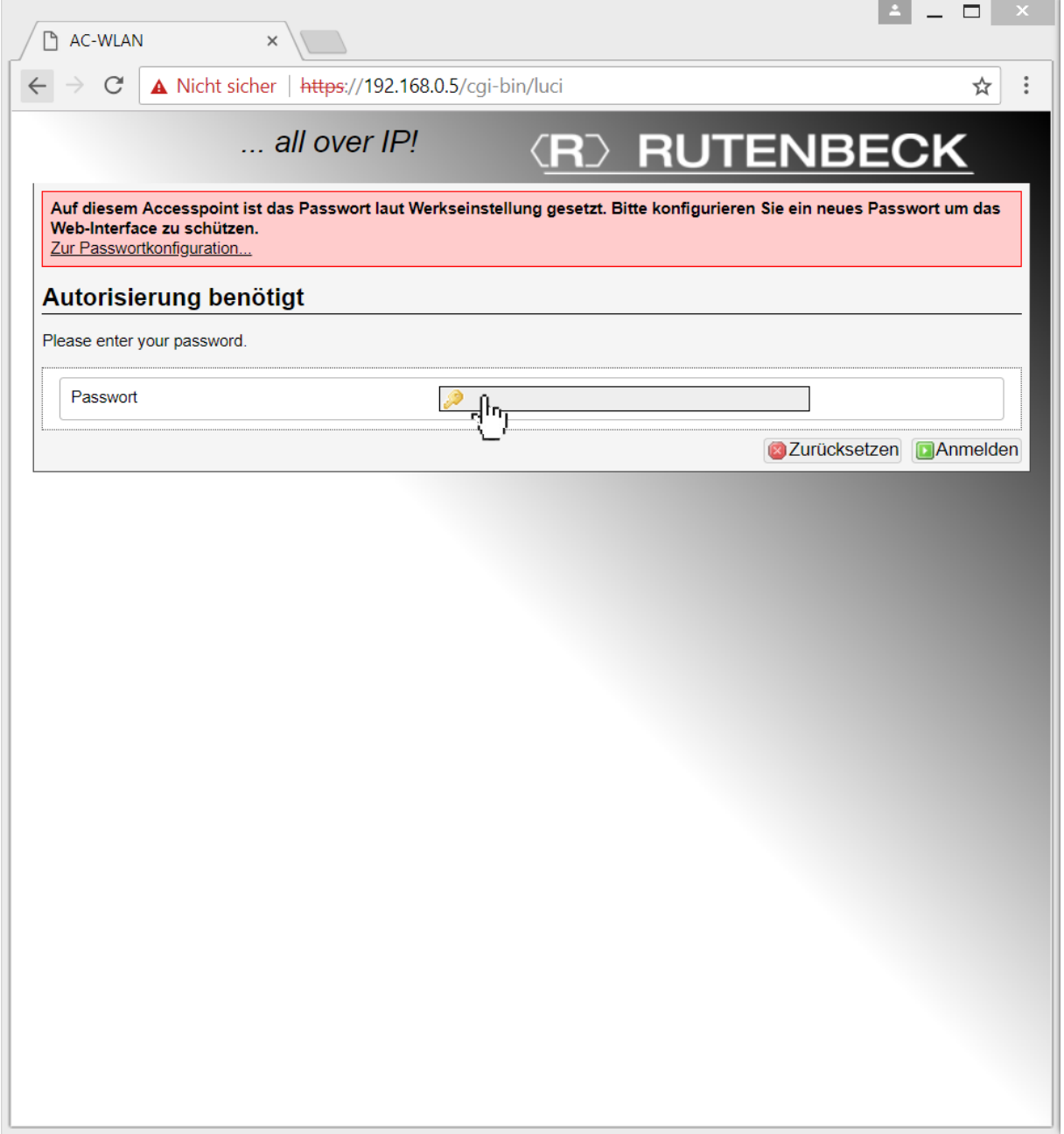

#### **Technical Support: Telefon (0 23 55) 82-111 / technical.support@rutenbeck.de**

**Wilhelm Rutenbeck** 58579 Schalksmühle

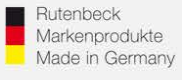

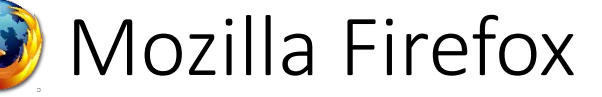

- Die IP-Adresse des AC WLAN (Standard-IP-Adresse ist 192.168.0.5) in die Such-/Adressleiste eingeben.
- **Auf Erweitert klicken**

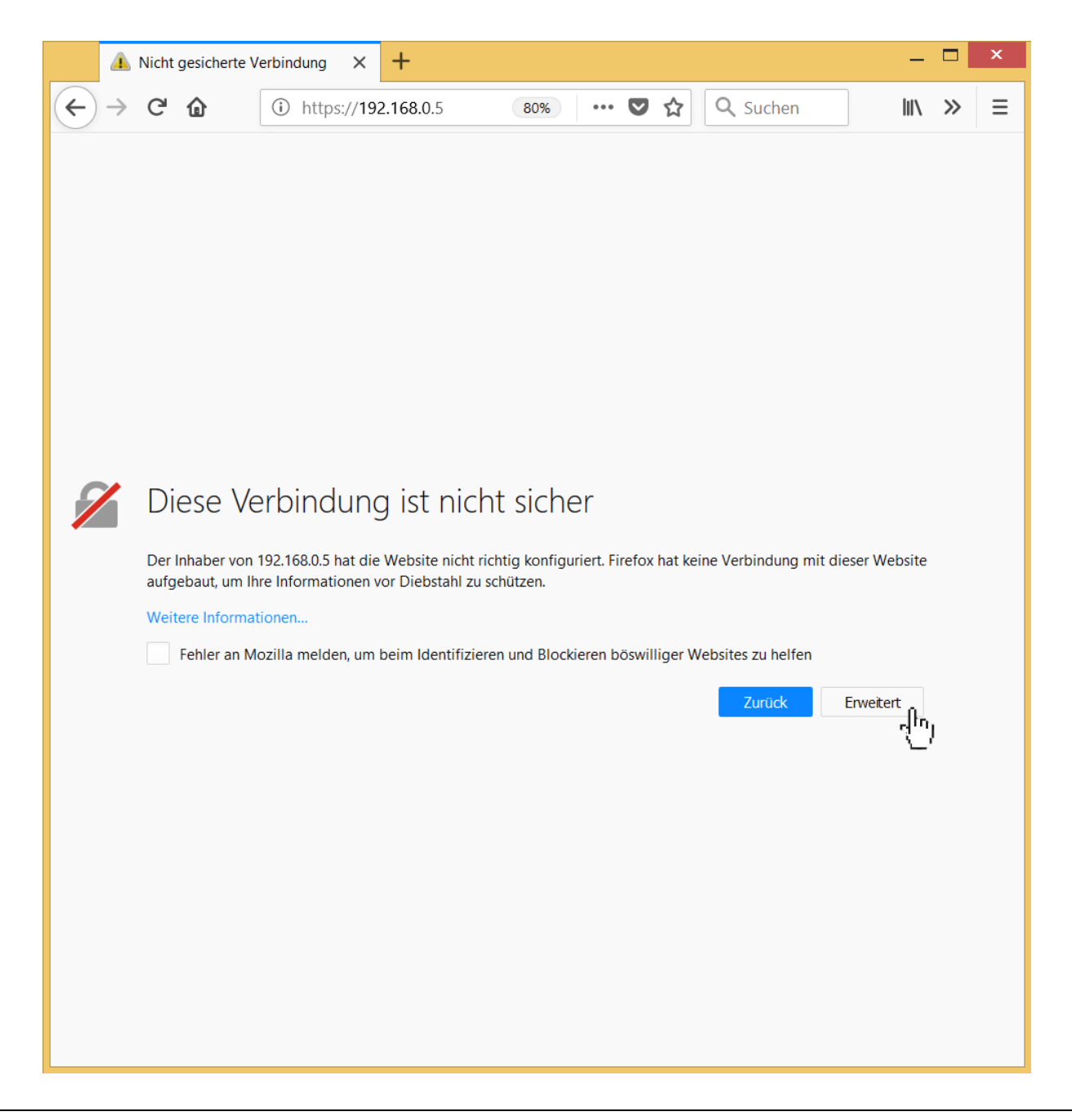

#### **Technical Support: Telefon (0 23 55) 82-111 / technical.support@rutenbeck.de**

**Wilhelm Rutenbeck** 58579 Schalksmühle

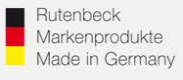

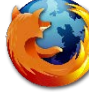

# **Mozilla Firefox**

• Auf Ausnahme hinzufügen… klicken

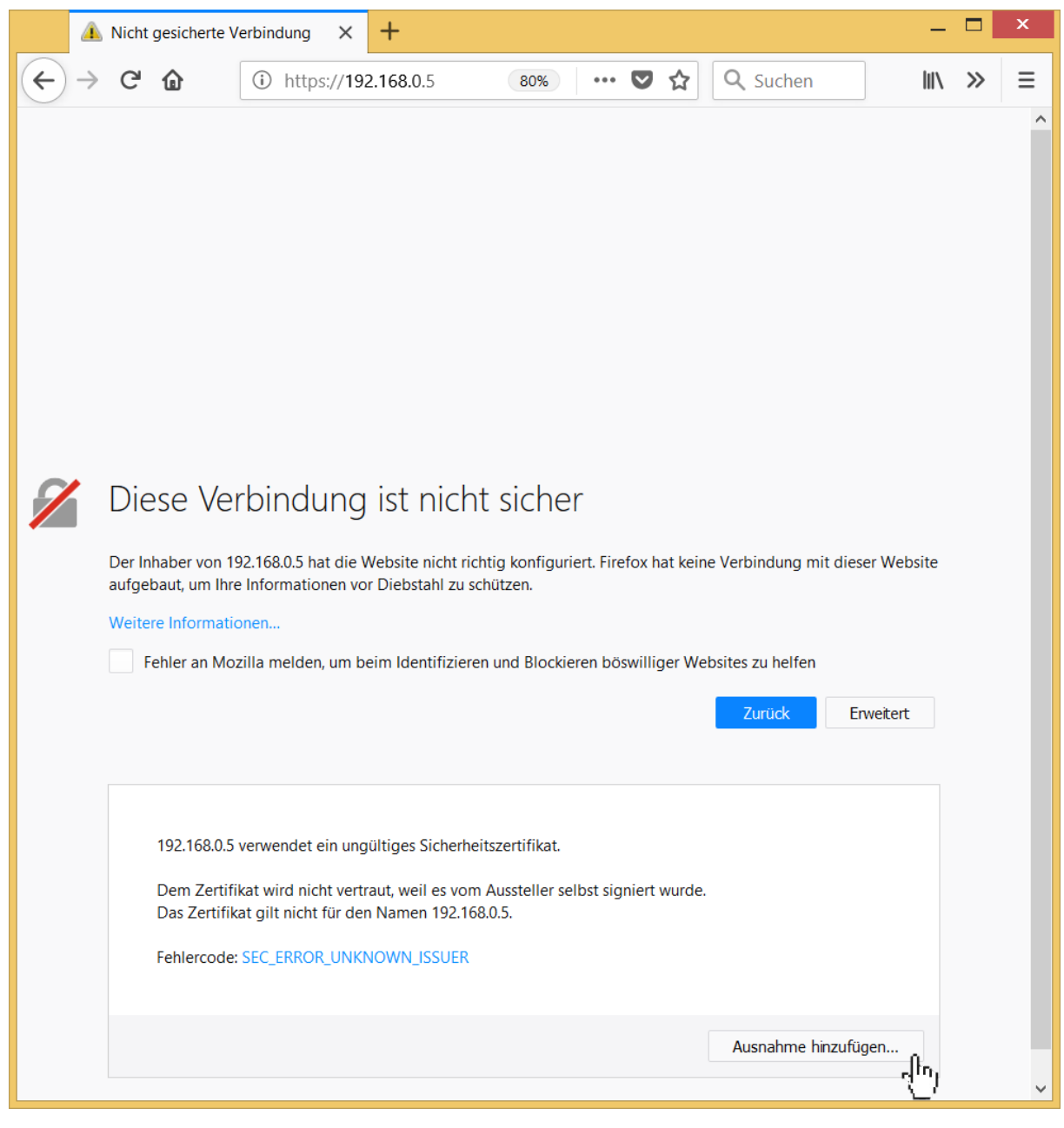

#### **Technical Support: Telefon (0 23 55) 82-111 / technical.support@rutenbeck.de**

**Wilhelm Rutenbeck** 58579 Schalksmühle

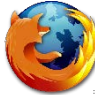

## Mozilla Firefox

### Auf Sicherheits-Ausnehmeregel bestätigen klicken

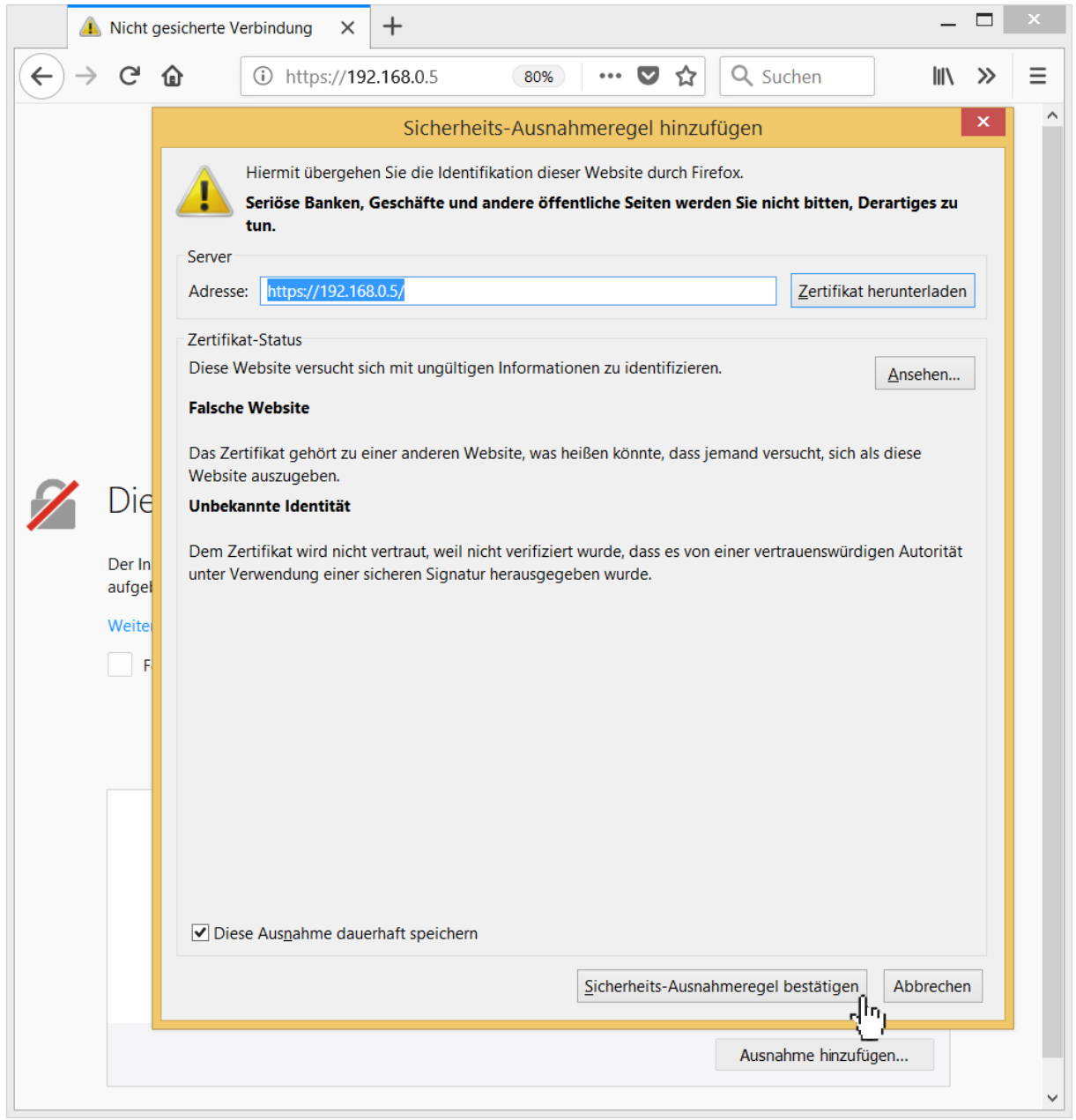

### **Technical Support: Telefon (0 23 55) 82-111 / technical.support@rutenbeck.de**

**Wilhelm Rutenbeck** 58579 Schalksmühle

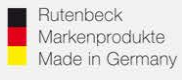

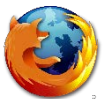

# **Mozilla Firefox**

• Sie können sich nun auf der Weboberfläche des AC WLANs anmelden (Standard-Passwort: admin)

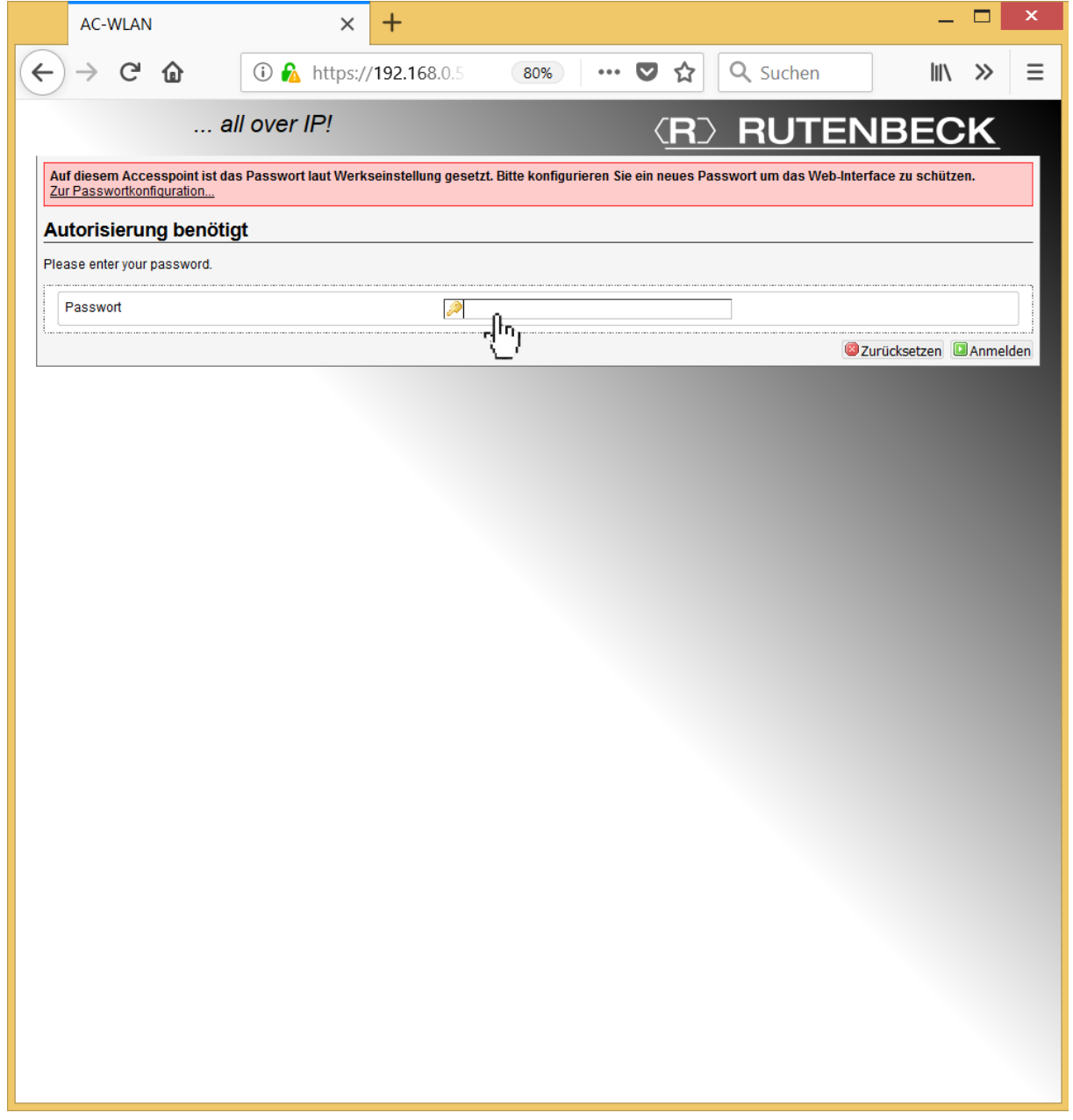

#### **Technical Support: Telefon (0 23 55) 82-111 / technical.support@rutenbeck.de**

**Wilhelm Rutenbeck** 58579 Schalksmühle